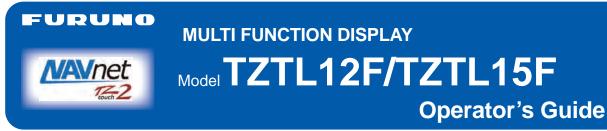

The purpose of this guide is to provide the basic operation for this equipment. For detailed information, see the operator's manual in the supplied CD-ROM. You can get the latest version of the manual by accessing the quick response code at the back of this guide.

iPhone, iPod and iPad are trademarks of Apple Inc. Android is a trademark of Google Inc. All brand and product names are trademarks, registered trademarks or service marks of their respctive holders.

## **Operational Overview**

#### Home screen operations

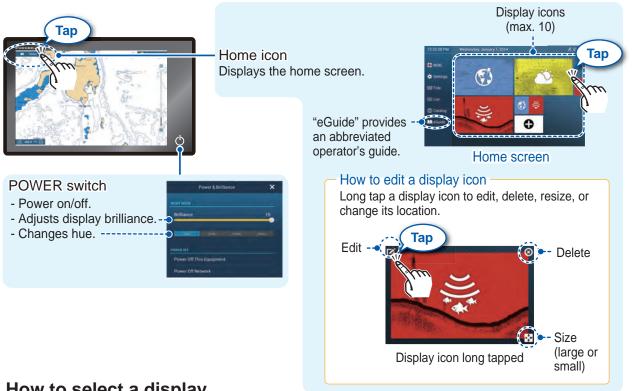

#### How to select a display

- From the home screen (see above)

- From the quick page

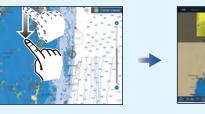

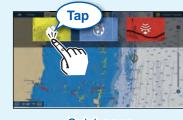

The quick page has the display icons selected to large size on the home screen.

#### Quick page

# FURUNO ELECTRIC CO., LTD.

## **Touchscreen operations**

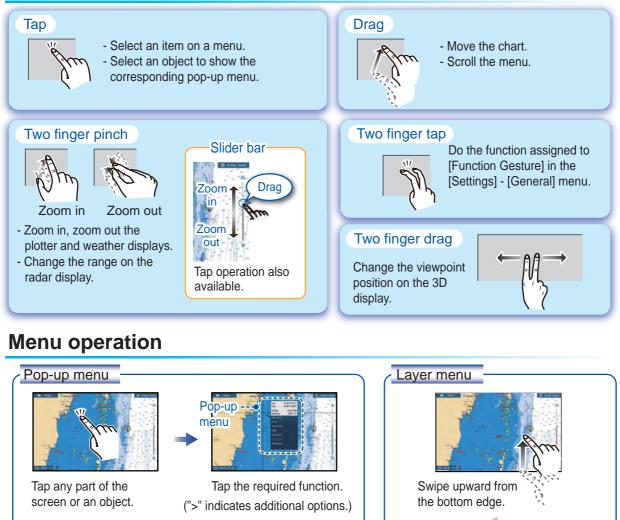

#### Slide-out menu

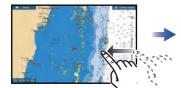

Swipe leftward from the right edge.

Slide menu

Tap the required function. Icon color and function state Yellow: ON, White: OFF

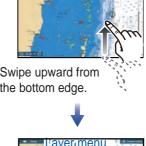

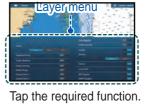

Settings menu < 💽 МОВ Home 🗱 Settings Ship & Trac Connect to the Internet Routes Tap the [Home] icon. Wireless LAN Settings Tap [Settings]. Tap the required menu. Tap the required option.

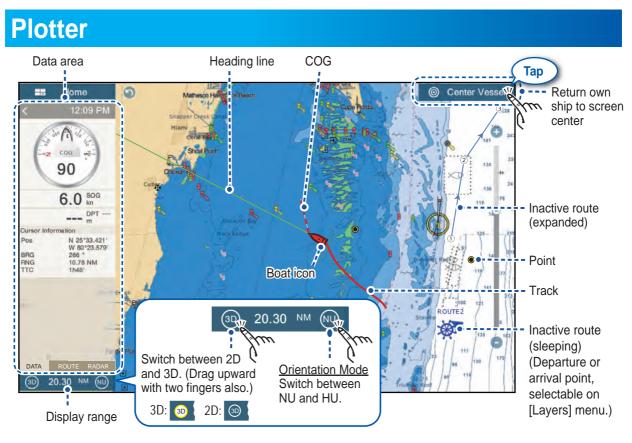

## Data Area (Data Box)

Swipe from the left edge of the screen rightward to show the data area at the left edge of the screen. Tap "<" to hide the data area.

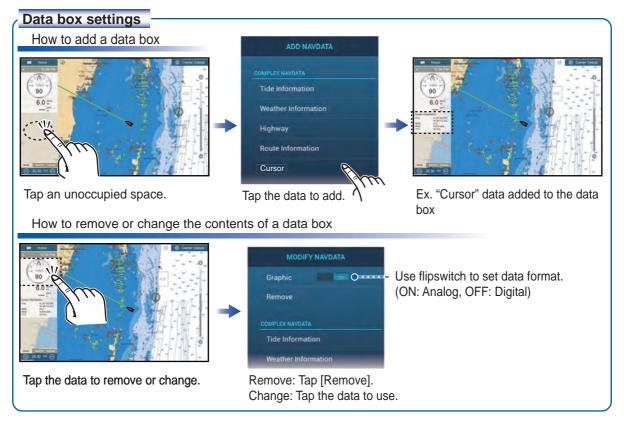

#### **Points**

Points can be entered on the plotter and radar displays to mark important locations such as a good fishing spot. Point attributes (position, symbol type, color, etc.) are recorded to the points list.

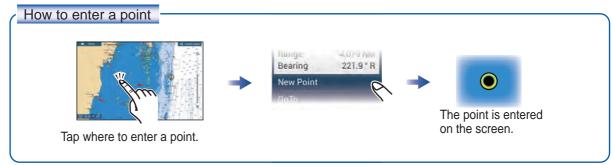

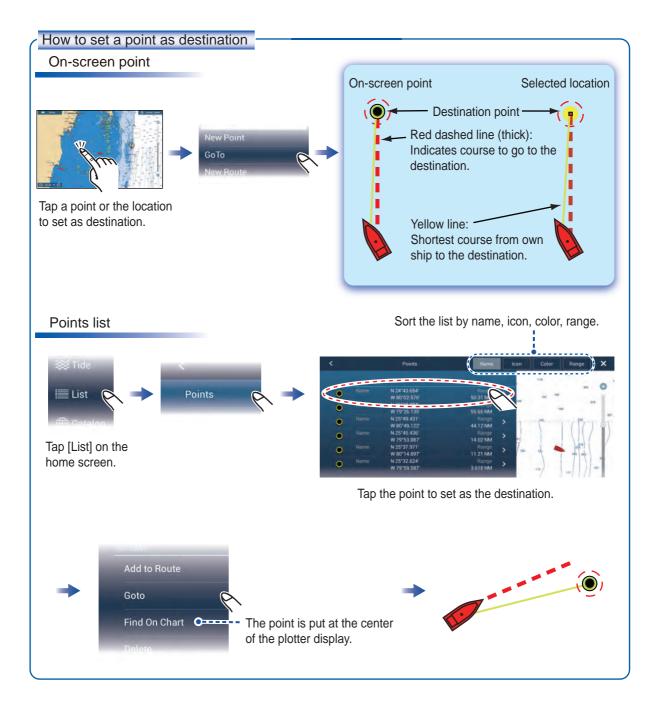

#### Routes

A route is comprised of a series of waypoints leading to a destination. Routes are saved to the routes list.

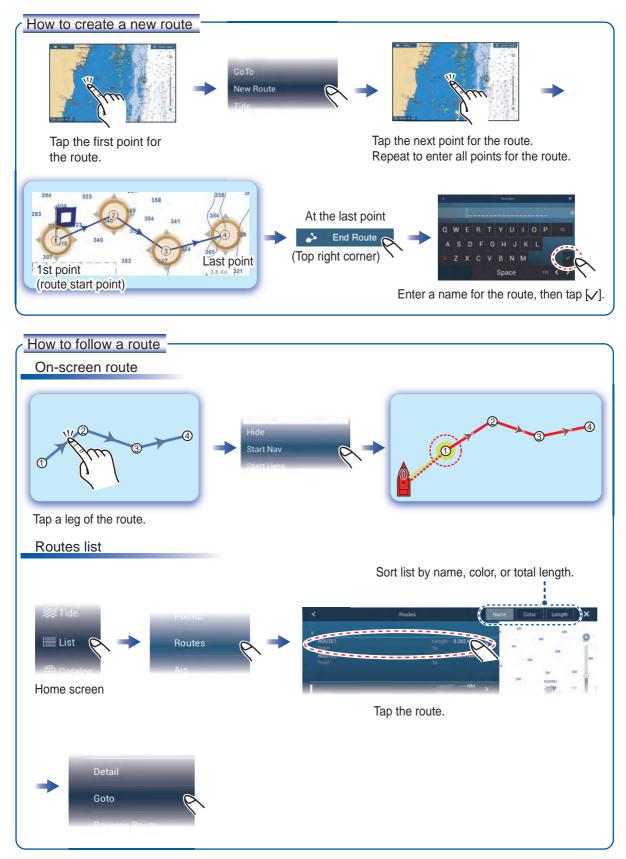

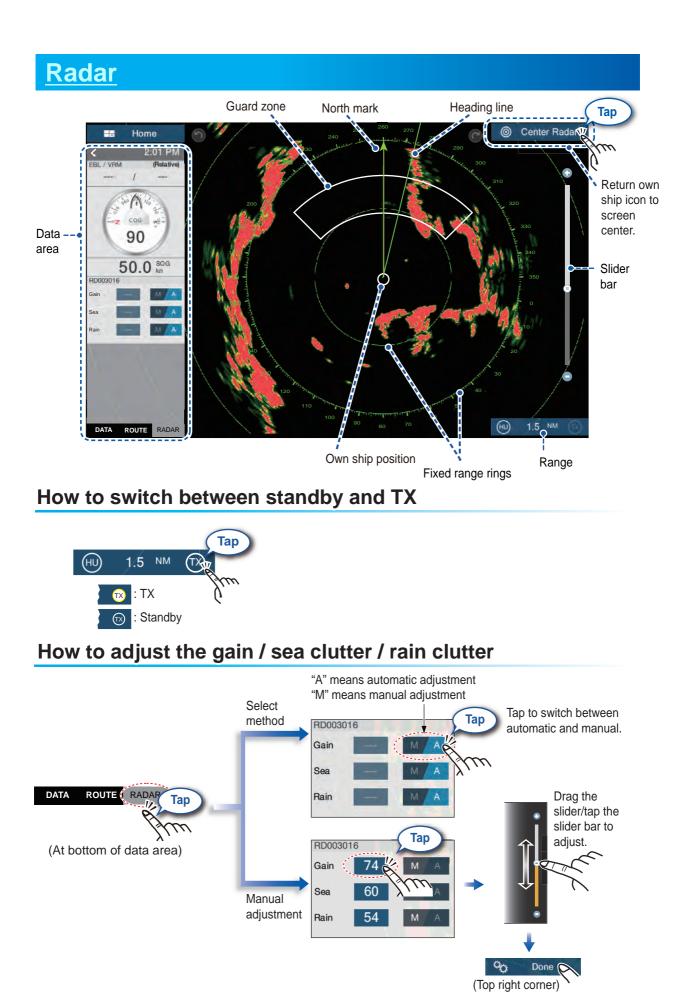

#### How to measure the range, bearing from own ship to a target

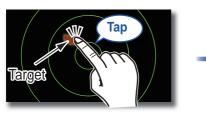

Tap a target to show its range and bearing from own ship.

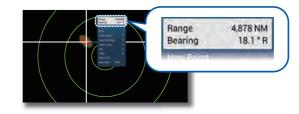

#### How to set a guard zone

A guard zone alerts you (with aural and visual alarms) when a radar target enters the area you specify.

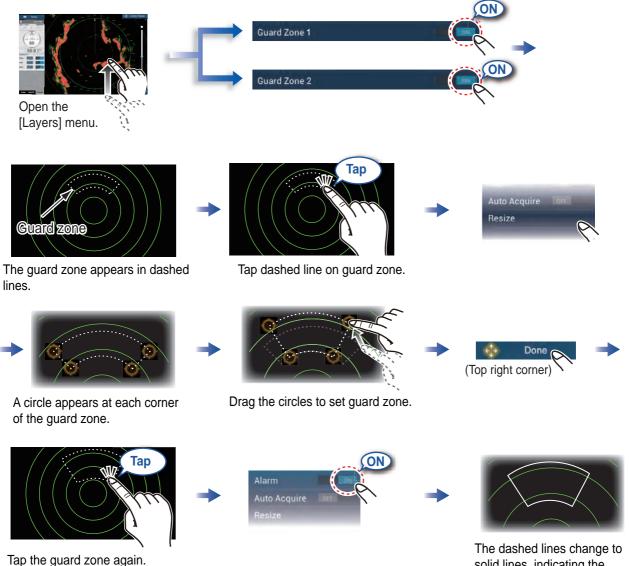

The dashed lines change to solid lines, indicating the guard zone is active.

## **ARPA** Operation

ARPA is an anti-collision aid that tracks the movement of other ships to help prevent collision. ARPA not only tracks other ships but also provides their navigation data. Targets can be acquired manually, automatically, or both automatically and manually.

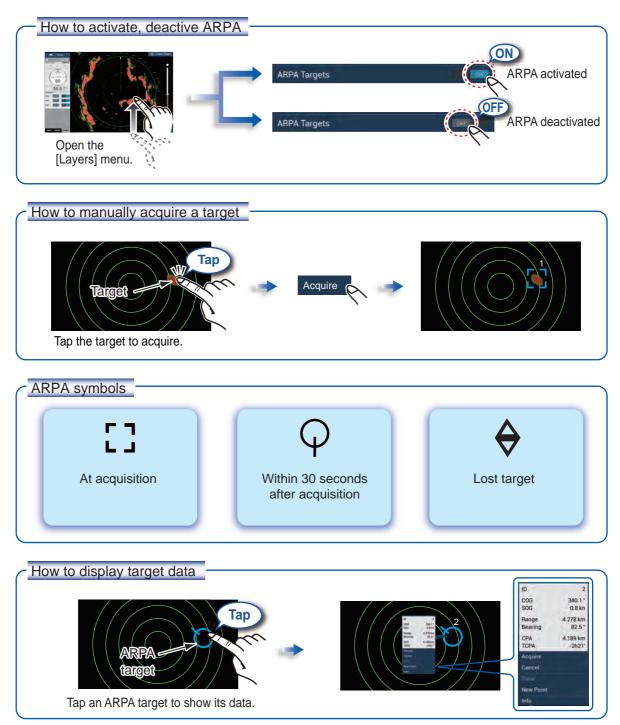

#### CPA/TCPA alarm

The CPA/TCPA alarm releases aural and visual alarms when both the CPA and TCPA of a tracked target are equal to or lower than the CPA/TCPA alarm setting.

CPA: Closest point of approach TCPA: Time to closest point of approach

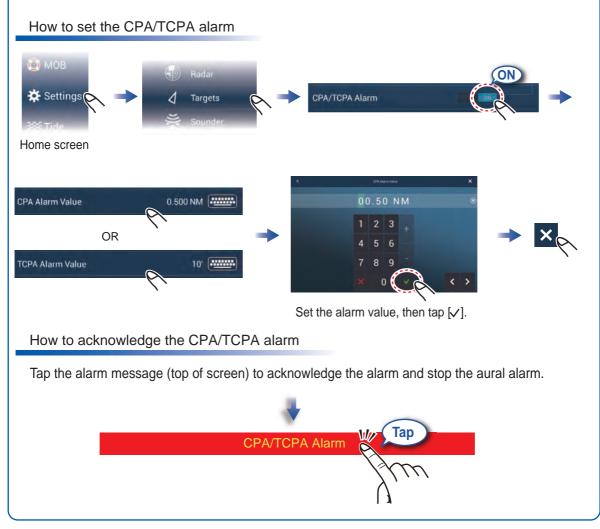

# **AIS (Automatic Identification System)**

#### How to show or hide AIS target symbols

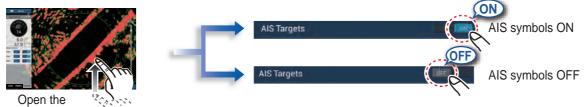

[Layers] menu.

#### **AIS** target symbols

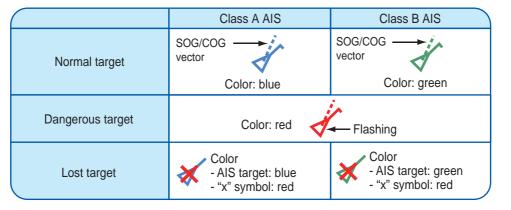

#### **Proximity AIS target alarm**

The proximity AIS target alarm releases aural and visual alarms when the distance between own ship and an AIS target is less than the alarm value.

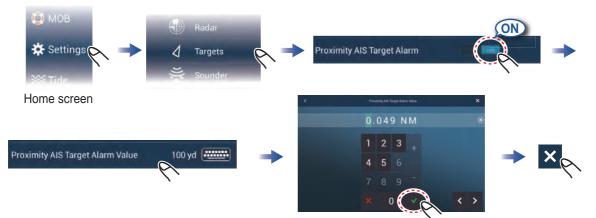

#### How to show AIS target data

Set the alarm value, then tap  $[\checkmark]$ .

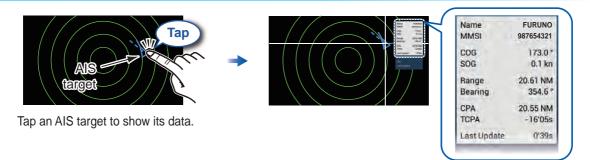

## **Fish Finder**

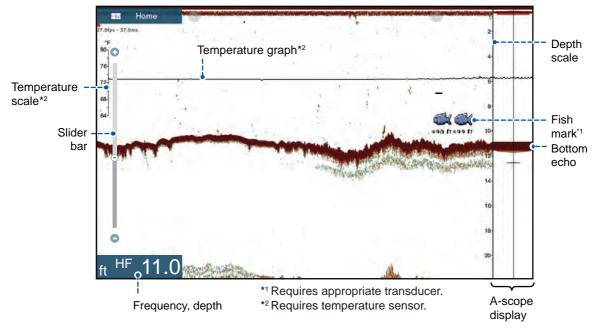

#### How to select a frequency

Low frequency: For "normal" use.

High frequency: For detailed observation of schools of fish.

Dual frequency: Show both the low and high frequency pictures.

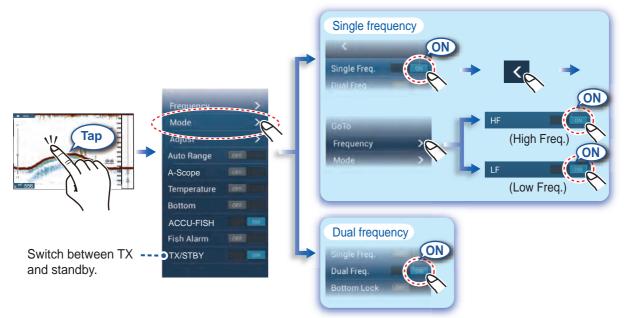

## How to show past echoes (echo history)

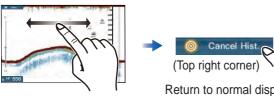

Swipe leftward or rightward to show past echoes.

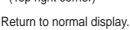

#### How to select the operating mode

The fish finder is available in automatic and manual operation. For automatic operation, gain, clutter and TVG are automatically adjusted.

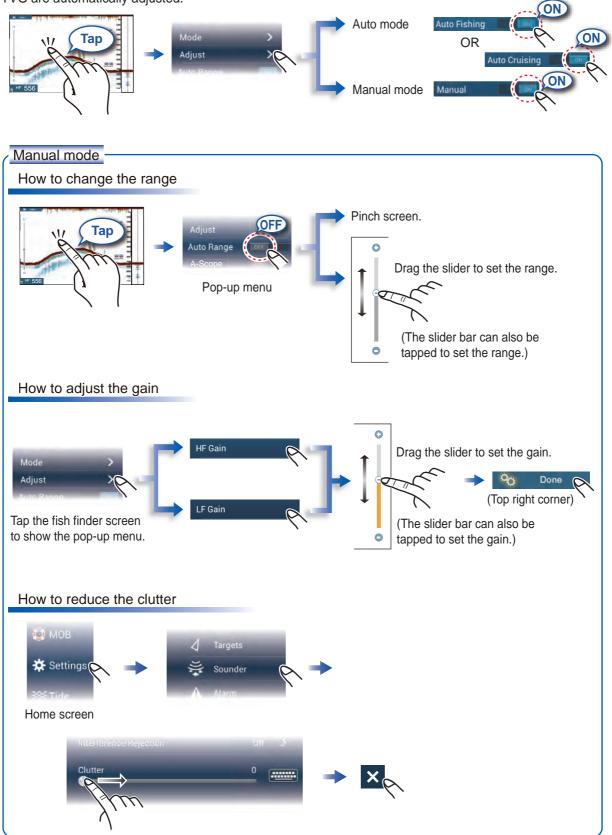

#### Zoom display

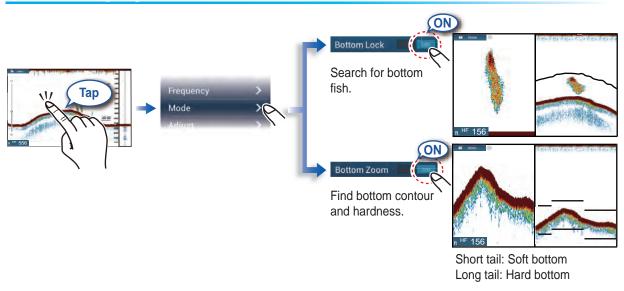

#### ACCU-FISH<sup>™</sup>

ACCU-FISH<sup>™</sup> measures the size and depth of individual fish and shows that information on the screen.

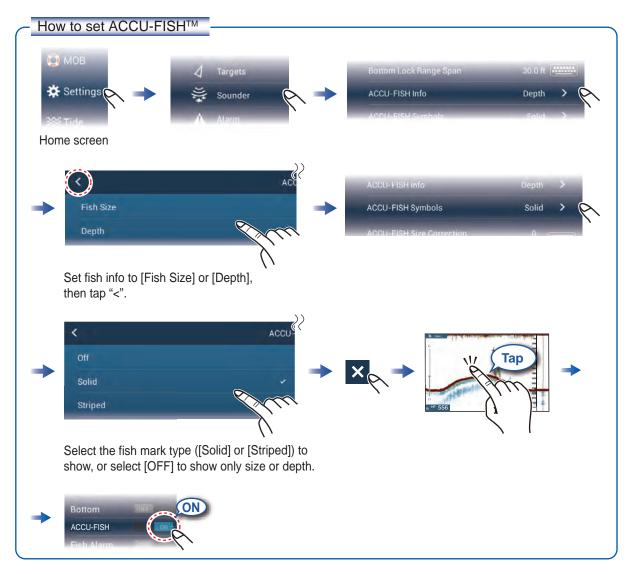

## **Instrument Display**

With connection of appropriate sensors, the instrument display shows various navigation data.

#### How to enable the instrument display

Add an instrument display icon to the home to screen to show the instrument display.

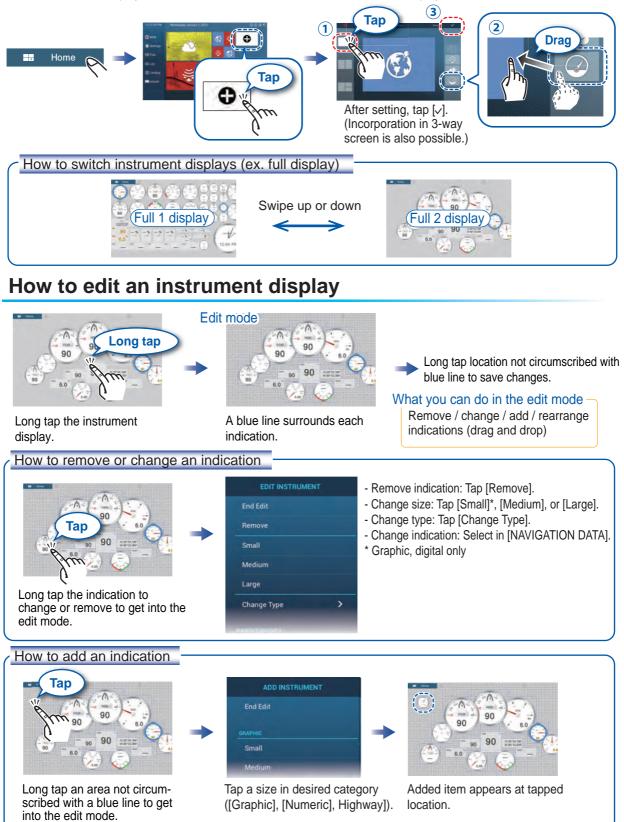

# **Wireless LAN Setting**

You can connect to the internet with the wireless LAN signal to download weather information and to connect to an iPhone, iPod, iPad, or Android device.

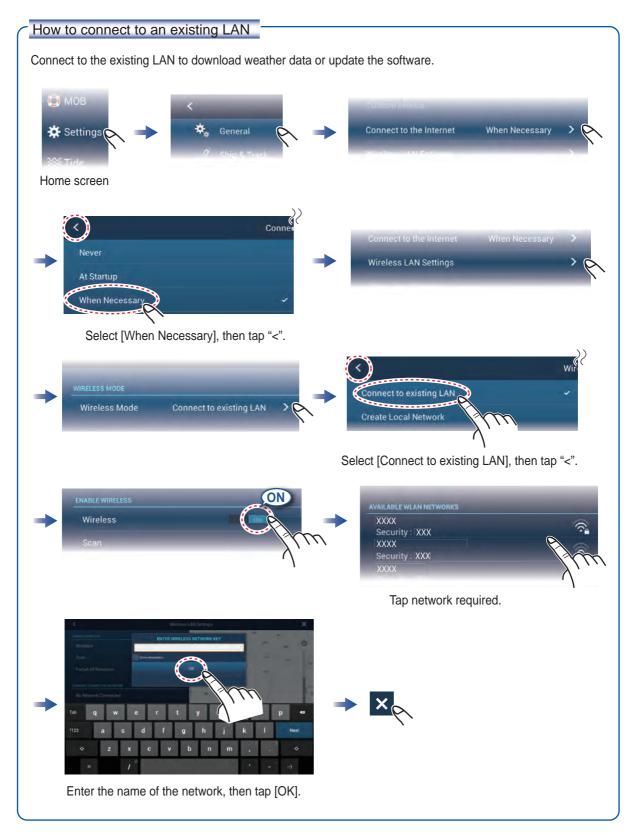

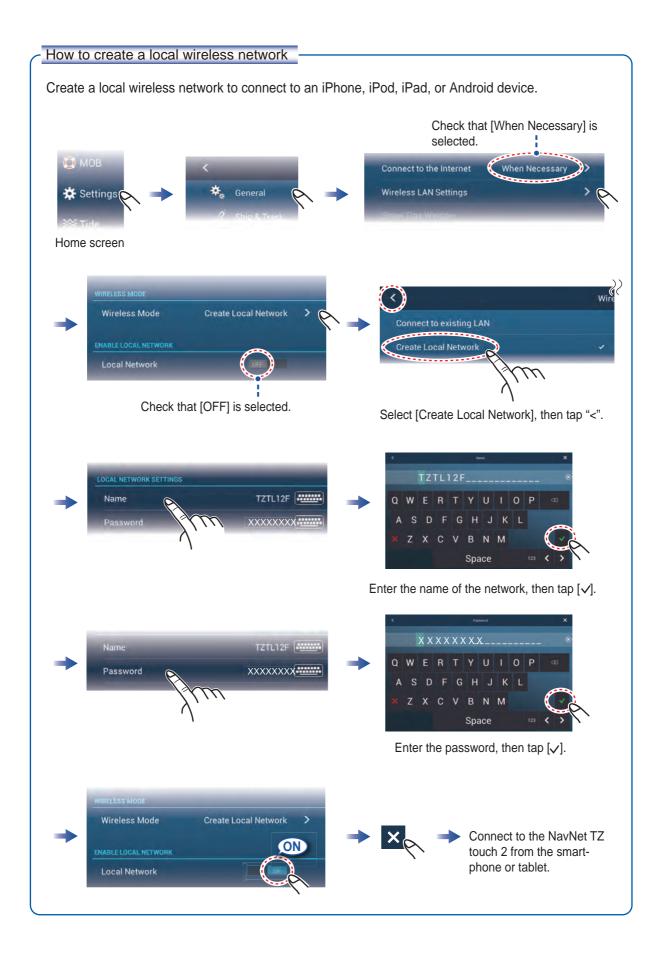